# 第2章

# 表計算ソフトウエア:少し複雑な処理 (lookup 関数, 絶対参照)

 $\overline{a}$   $\overline{a}$   $\overline{$ 

 $\overline{\phantom{a}}$   $\overline{\phantom{a}}$   $\overline{\$ 

# 学習目標

- (1) 表引き(LOOKUP 関数)の考え方を学習する.
- (2) さまざまな関数 (ROUNDUP,ABS など)の使い方に慣れる.
- (3) 少し複雑な計算式になれる
- (4) 絶対参照,相対参照が混じったものに慣れる
- (5) 大きな表を作成してみる

本章は,専修大学商学部の高萩栄一郎の著作である.

# 1 表引き (LOOKUP 関数)

コンピュータを利用しているとよくコードを使います. 例えば、大学生なら学生コード,商品には商品コードが ています.また,ある範囲での対応表から表を引くという作業があります.例えば,所得額から,税額を求めると とです. これらの機能を実現するのが VLOOKUP(または, HLOOKUP) という関数です.

JR 南武線 (路線図) の運賃計算の例で説明しましょう. 図 1 は, 南武線の2つの駅名を入力して, 川崎からの距離 その差から,2駅間の距離を求め,それから運賃を求めるというものです.この表は、テキストのページからダウ できます (S101.xlsx(運賃計算), 南武線は, 電車特定区間の運賃).

図1の表は3つの表からできています. 一番上が運賃を計算する表, 二番目が駅名と川崎からの距離の対応表, 距離と運賃の対応表です.手順は次のようになります.

- (1) 乗車駅名から川崎からの距離を求めます(C2).
- (2) 降車駅名から川崎からの距離を求めます (C3).
- (3) 2 つの「川崎からの距離」の差をもとめ, 小数点未満を切り上げます (C4,C5).
- (4) 距離と運賃の対応表から運賃をもとめます (C6,C7).

#### 1.1 乗車距離から運賃を求める

まず乗車距離から運賃 (C6) を求めてみましょう. 仮に乗車距離として C5 に 4 を入力します. C6 を求めるには 運賃の対応表を C5 の 4 について引くことです. 乗車距離は 4 なので表のロの行「4 154」の行があてはまり運 円になります.

|                | A              | B          | $\Omega$   |      |
|----------------|----------------|------------|------------|------|
| $\mathbf{1}$   |                | 駅名         | 川崎からの距離    | 運賃を  |
| $\overline{2}$ | 乗車駅            | 稲田堤        |            |      |
| 3              | 降車駅            | 登戸         |            | 計算   |
| 4              | 2駅間距離 切り上げ前    |            |            |      |
| 5              | 切り上げ後<br>2駅間距離 |            |            |      |
| 6              | 運賃(ICカードを利用)   |            |            |      |
| $\overline{7}$ | 運賃(切符を利用)      |            |            |      |
| 8              |                |            |            |      |
| 9              | 駅名             | 川崎からの距離    |            | 駅名と川 |
| 10             | 川崎             | 0          |            |      |
| 11             | 武蔵小杉           | 7.5        |            | 崎からの |
| 12             | 武蔵溝ノ口          | 12.7       |            |      |
| 13             | 登戸             | 17.3       |            |      |
| 14             | 稲田堤            | 208        |            | 距離の対 |
| 15             | 稲城長沼           | 24.1       |            |      |
| 16             | 府中本町           | 27.9       |            |      |
| 17             | 分倍河原           | 28.8       |            | 応表   |
| 18             | 立川             | 35.5       |            |      |
| 19             |                |            |            |      |
| 20             | 距離             | 運賃(IC)     | 運賃(切符)     |      |
| 21             |                | 133        | 140        | 距離と  |
| 22             | 4<br>7         | 154        | 160        |      |
| 23             |                | 165        | 170        |      |
| 24             | 11             | 216        | 220        | 運賃の  |
| 25             | 16<br>21       | 302<br>388 | 310<br>390 |      |
| 26<br>27       | 26             | 464        | 470        | 対応表  |
| 28             | 31             | 550        | 550        |      |
| 29             | 36             | 637        | 640        |      |
| 30             | 41             |            |            |      |
| 31             |                |            |            |      |
|                |                |            |            |      |

図 1 JR 南武線の運賃計算

1.1.1 対応表の見方

図 2 は, JR 運賃表を Excel の VLOOKUP 用の表には、どのように記述したらよいのかを示しています. Excel 行がどの数値をあてはまるかは、その行の距離の値から、次の行の距離の値までです。正確に言うと対応表の各行 まる数値は,その行の距離から次の行の値未満までです.

|        | JRの運賃表      |        | Excelの表 |        |                        |
|--------|-------------|--------|---------|--------|------------------------|
|        | 距離          | 運賃(IC) | 距離      | 運賃(IC) |                        |
| イ      |             | 133    |         | 133    | ←1以上4未満のとき133円         |
| 口      | $\approx 6$ | 154    |         | 154    | (距離は整数なので1~3のとき130円)   |
| ハ      | $7 - 10$    | 165    |         | 165    |                        |
| ᆖ      | $11 - 15$   | 216    | 11      | 216    | ←11以上16未満のとき216円       |
| 朩      | $16 - 20$   | 302    | 16      | 302    | (距離は整数なので11~15のとき216円) |
| $\sim$ | $21 - 25$   | 388    | 21      | 388    |                        |
| Ь      | $26 - 30$   | 464    | 26      | 464    |                        |
| チ      | $31 - 35$   | 550    | 31      | 550    |                        |
| IJ     | $36 - 40$   | 637    | 36      | 637    | ←36以上41未満のとき637円       |
|        |             |        | 41      |        | (距離は整数なので36~40のとき637円) |

図 2 JR 運賃表と Excel の VLOOKUP 関数用の表との対応関係

距離が 1 の行(イ) 距離が 1 以上 4 未満の運賃が 133 円であることを示しています. 距離が 4 の行(ロ) 距離が 4 以上 7 未満の運賃が 154 円であることを示しています 例えば、乗車距離が 22 であったら、「21 388」の行(へ)にあてはまります.

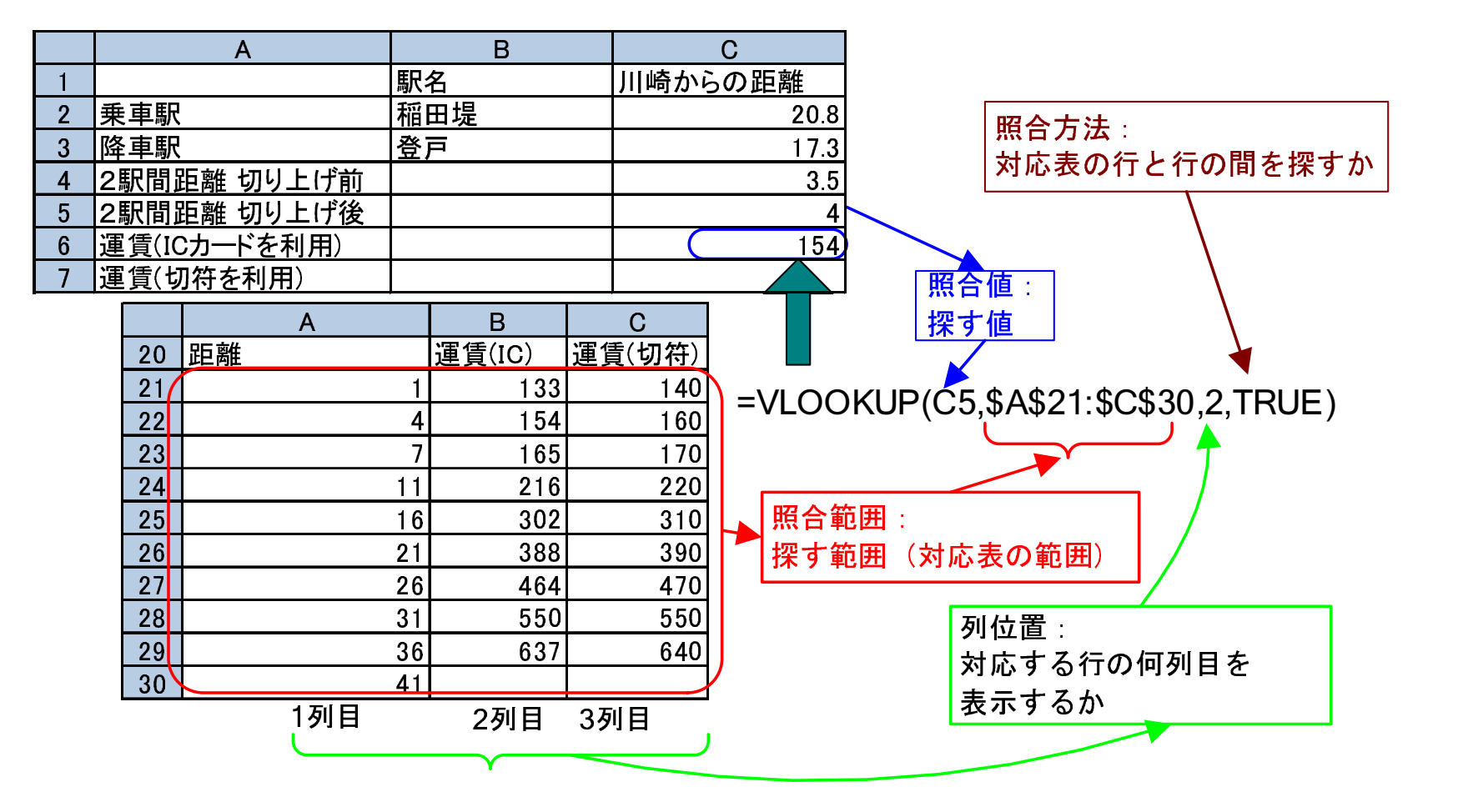

図 3 VLOOKUP 関数の書き方

### 1.2 VLOOKUP 関数

C6 の計算式は、図 3 は, VLOOKUP 関数の図解です.

## $\overline{CG:}$  =VLOOKUP(C5, \$A\$21: \$C\$30, 2, TRUE)

VLOOKUP 関数は, VLOOKUP(照合値, 照合範囲, 列位置, 照合方法) の 4 つの引数を書きます. (C5 に何も書いて エラーになるので, C5 に仮の 2 駅間距離を入力し, この値をいろいろ変えて見てください.)

照合値 表引きをする表で照合する値. この例では, 乗車距離 (C5)

(距離と運賃の対応表の一番左の列から探す値)

照合範囲 (対応表の範囲) 照合する表,ただし,照合値の列は,照合する範囲の一番左の列になるようにします. 列位置 照合した行の左から何番目の列を表示するか.一番左の列を 1 列目と数えます.

照合方法 完全に一致するもののみを探すのか(FALSE),下の行と未満のものも探すか(TRUE)を指定します.

照合方法が TRUE のとき,表引きをする表は,一番左の列をソートキーに昇順 (小さい順) にソートされてなくては ん.理由は,照合するとき,照合値が,一番左の列の値と次の行の一番左の列の値の間にあるかどうかで,照合す いか決めているからです.

また,照合範囲に「\$」を付けているのは,複写したとき,照合範囲の位置がずれないようにするためです. ※ C7 に, 切符を利用した場合の運賃を計算しましょう. 3 列目になることに注意しましょう.

<span id="page-6-0"></span>表 1 切り上げ, 四捨五入, 切り捨て

| ROUNDUP $(3.14,0) \rightarrow 4$  | ROUNDUP(586,-1) $\rightarrow$ 590 | ROUNDUP(16.58,1) $\rightarrow$ 16.6                                                       |
|-----------------------------------|-----------------------------------|-------------------------------------------------------------------------------------------|
| $ROUND(3.14,0) \rightarrow 3$     | ROUND(586,-1) $\rightarrow$ 590   | ROUND(16.58,1) $\rightarrow$ 16.6                                                         |
| ROUNDDOWN(3.14,0) $\rightarrow$ 3 |                                   | $\text{ROUNDDOWN}(586, -1) \rightarrow 580$ $\text{ROUNDDOWN}(16.58, 1) \rightarrow 16.5$ |

#### 1.3 駅名から距離を求める

次に、駅名から「川崎からの距離」を求める関数を求めましょう. 駅名から距離を求めるときは、完全に一致す を探します. したがって, ソートしておく必要はありません. C2 の計算式は, B2 を照合値として, \$A\$10:\$B\$18 囲を探し, 1 列目と等しければ, 2 列目の値を返すというものです. 完全に一致する行のみ探すので, 「FALSE」に

 $\boxed{\text{C2:}}$  =VLOOKUP(B2, \$A\$10: \$B\$18, 2, FALSE)

1.4 2 駅間距離を求める(絶対値,切り上げ)

2つの駅間の距離を求めるには,2つの駅の川崎からの距離の差を求めます. 負の値になることがあるので,絶対 ます. 絶対値をとる関数は, ABS です. まず, 2 駅間距離切り上げ前は,

$$
|C4:|=ABS(C2-C3)
$$

となります. JR の運賃計算は, 小数点以下の端数は切り上げです. そこで, C4 の値を切り上げて, C5 に表示しま

## $|CS:|=ROUNDUP(C4,0)$

となります. ROUNDUP(A,B) で, A は切り上げる数, B は切り上げる単位を示しています. 0 で小数点の位置, 1 位, 2 で 0.01 単位, -1 で 10 の単位で切り上げです. 同様に, ROUND が四捨五入, ROUNDDOWN が切り捨てで

# 2 練習問題

# 2.1 練習問題 S102-1

図4は,小田急ロマンスカーの新宿からの運賃,特急料金の表です(路線図). B14 に駅名を入力したら, B15 の遺 の特急料金を計算する式を設定しましょう. この表は、テキストのページからダウンロードできます (S102.xlsx( カー)).

ヒント:B16 を計算するとき, A3:C11 までを照合範囲として, Vlookup 関数を使います. 列位置を設定すること 金を表示させます.

|                | A     | B          | C                  |  |
|----------------|-------|------------|--------------------|--|
|                |       |            | 新宿からのロマンスカー運賃 特急料金 |  |
| $\overline{2}$ |       | 運賃(切符)特急料金 |                    |  |
| 3              | 向ヶ丘遊園 | 250        | 300                |  |
| 4              | 新百合ヶ丘 | 310        | 410                |  |
| 5              | 町 田   | 370        | 410                |  |
| 6              | 相模大野  | 370        | 410                |  |
| 7              | 本厚木   | 500        | 570                |  |
| 8              | 秦野    | 670        | 620                |  |
| 9              | 新松田   | 780        | 690                |  |
| 10             | 小田原   | 880        | 890                |  |
| 11             | 箱根湯本  | 1190       | 890                |  |
| 12             |       |            |                    |  |
| 13             |       |            | 新宿からロマンスカーを利用 (切符) |  |
| 14             | 降車駅   | 秦野         |                    |  |
| 15             | 運賃    |            |                    |  |
| 16             | 特急料金  |            |                    |  |
| 17             | 合計    |            |                    |  |

図4 ロマンスカーの運賃・料金

### 2.2 練習問題 S4-4

S4.xlsx のモーグルで,「エア点」の計算と「スピード」の計算では,小数第3桁以下を切り捨て,小数点以下第 求めるように変更ししましょう.

### 2.3 練習問題 S103-1

図6は、表5にしたがって. 得点から, S,A+,A,B+,B,C+,C,F の評価を計算する表です. VLOOKUP で使う得点 対応表(照合範囲)を作成し,C2~C11 の計算式を設定しなさい. この表は、テ[キス](#page-8-0)トのページからダウンロード (S103.xlsx(成[績](#page-8-0)評価)).

<span id="page-8-0"></span>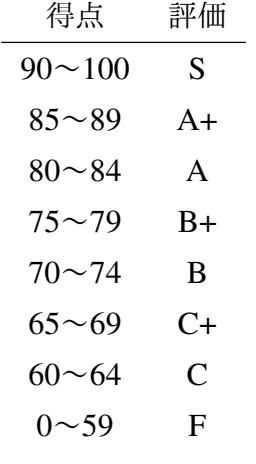

|                 | А     | B           | C         | D |
|-----------------|-------|-------------|-----------|---|
|                 | 名前    | 得点          | 評価        |   |
| $\overline{2}$  | 田中    | 100         | S         |   |
| 3               | 大西    | 70          | B         |   |
| 4               | 大久保   | 30          | D         |   |
| 5               | 前田    | 80          | A         |   |
| $6\phantom{1}6$ | 友田    | 65          | $C+$      |   |
| 7               | 保田    | 77          | $B+$      |   |
| 8               |       |             | $78$ $B+$ |   |
| 9               |       | <u>32  </u> | D         |   |
| 10              | 村田    | $54$ D      |           |   |
|                 | $\pm$ |             | $66 C+$   |   |
| 12              |       |             |           |   |

図 6 得点から成績を求める

図 5 大学の成績評価

● VLOOKUP 関数で照合方法が TRUE(行と行との間も検索する場合) のとき, 照合値の列(一番左の列) が昇 い順)でソート(並べ替え)されていなくてはなりません. したがって、表5に対応するVLOOKUPの照合 は,表 5 の行の順番とは逆になります.「0 から 59」の行が 1 行目,「90~」の行が最下行になります.

## 3 絶対参照と相対参照の混合

図7は、ネットショッピングの支払いを各通貨別に集計したものです。換算レートは、2012年3月現在のもので 部分は計算式で求める部分です. この表は,テキストのページからダウンロードできます (S104.xlsx(ネットショッ) 表には、日付と品名,支払った通貨の種類(GBPはイギリスポンド,EUR はユーロ, CHF はスイスフラン,US リカドルをあらわします.),その通貨での金額を記入します. 表の右側で、通貨毎に集計し、換算レートをかけて (邦貨)の金額を求めます. 日付の入力では「8月10日」は「8/10」と入力します. 自動的に,「8月10日」に変換: 日付としてうまく表示されない場合や、日付から数値の表示形式に変更するときは、右クリックして、 セルの の 表示形式 のタブで変更します.

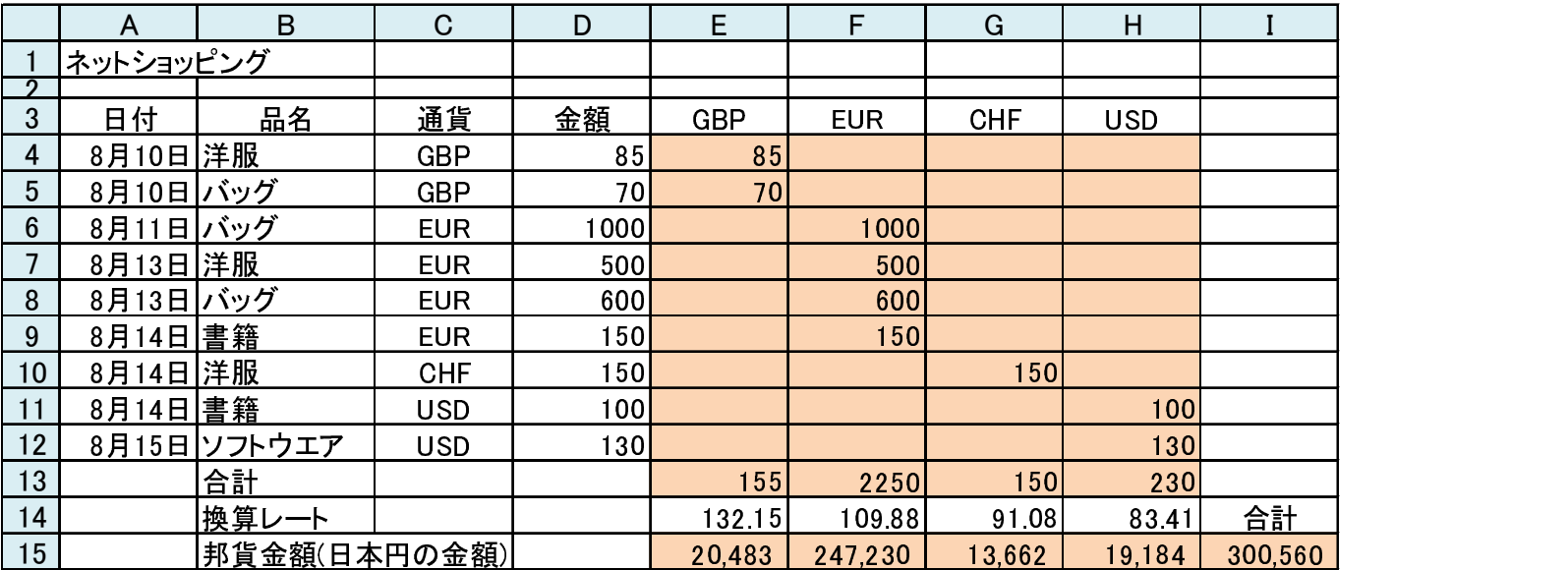

図7 ネットショッピング支払い

次に計算式を設定しましょう. まず, E4 について考えます. 相対参照で書いてみましょう.

E4 は, もし, この行の通貨が, GBP であったら, この行の金額の欄の値を表示する.

*↓*

E4 は, もし, C4 と E3 が等しかったら, D4 を表示し, そうでなかったら, 空白を表示する (空白は,ダブルコーテーション「"」を 2 つ重ねます).

<span id="page-11-0"></span> $E4: = IF(C4=E3, D4, \cdots)$ 

となります. 次に、この計算式を複写してみましょう.

$$
\boxed{\n\mathbf{\&} \mathbf{\&} \mathbf{\&
$$

としてみましょう.間違っていることがわかります.

では, E5,E6 の計算式 (表  $2$ 上部) [を見](#page-11-0)てみましょう. E5 の計算式は, IF(C5=E4,D5,"") になっています. しか い計算式は, IF(C5=E3,D5,"") です. E6,E7 も表のようになります. 原因は, E4 の式中の E3 は, 下に複写すると の部分が増えてはいけないのに,番地調整機能によって,増えてしまっているからです.

表 2 絶対参照と相対参照の混合

| セル  | 単純に複写したときの計算式            | 正しい計算式                   |
|-----|--------------------------|--------------------------|
| FA: | $=IF(C4=E3, D4,"")$      | $=IF(C4=E3, D4,"")$      |
| E5: | $=$ IF(C5=E4,D5,"")      | $=$ IF(C5=E3,D5,"")      |
| E6: | $=$ IF(C6=E5,D6,"")      | $=$ IF(C6=E3,D6,"")      |
| E7: | $=IF(C7=E6, D7, \cdots)$ | $=IF(C7=E3, D7, \cdots)$ |
| FA: | $=IF(C4=E3, D4,"")$      | $=$ IF(C4=E3,D4,"")      |
| F4: | $=$ IF(D4=F3,E4,"")      | $=IF(C4=F3, D4,"")$      |
| G4: | $=$ IF(E4=G3,F4,"")      | $=IF(C4=G3,D4,"")$       |
| H4: | $=$ IF(F4=H3,G4,"")      | $=IF(C4=H3, D4, \cdots)$ |

E4 の計算式を右に複写したものを表 2 下部に示します. 赤の部分が間違っています. これは, C4 の部分と D4 アルファベットは,横に複写されるときに,増えてはいけないのに番地調整機能により,増えてしまったからです. 複写のとき,番地調整機能を働かせないように「\$」を付けます.上の例では,

## $\boxed{E4:} = IF(\$C4 = E\$3, \$D4, \dots)$

となります. 複写しても, C と 3 と D は, 変化せずいつも C と 3 と D です. E4 を設定したら, 他の部分に複写し

## 複写元: E4 複写先: E4:H12

合計などを計算しましょう.換算レートは,1海外通貨あたり日本円でいくらかを示しています.例えば,155 ポン 使い,換算レートが 1 ポンド=132.154 円のときの邦貨金額 (日本円金額) は,155 ポンド *×* 132*.*15 <sup>円</sup>*/*ポンド = 20*,* 483 <sup>円</sup> となります. I15 は, 邦貨金額の合計です. 15 行目はセルの書式設定で, 小数点以下を四捨五入しましょう.

通貨記号の欄を変更したり,現在の為替レート( 朝日新聞デジタル:為替 - 経済・マネー ) に直したりしても正 するか確認しましょう.

## 4 練習問題

### 4.1 1 次関数 3 本のグラフ化

1 次関数  $f(x) = ax + b$  で, $a \geq b$  を変えた 3 本をグラフ化する表を作成しましょう.図 8 左の B2:D3 に 3 本の の a と b の値を記入しておきます. ただし,計算式を設定する部分は,次のようにします.

- (1) A6 <sup>に</sup> *−*10 を入力し,A7 に「=A6+0.5」とします.
- (2) B6 に計算式を設定し, その式を B6:D46 に複写します. B6 の計算式は, 絶対参照と相対参照が混合してい 注意してください.
- (3) 図 8 右のような 3 本のグラフ (散布図(直線)) を作成しましょう.

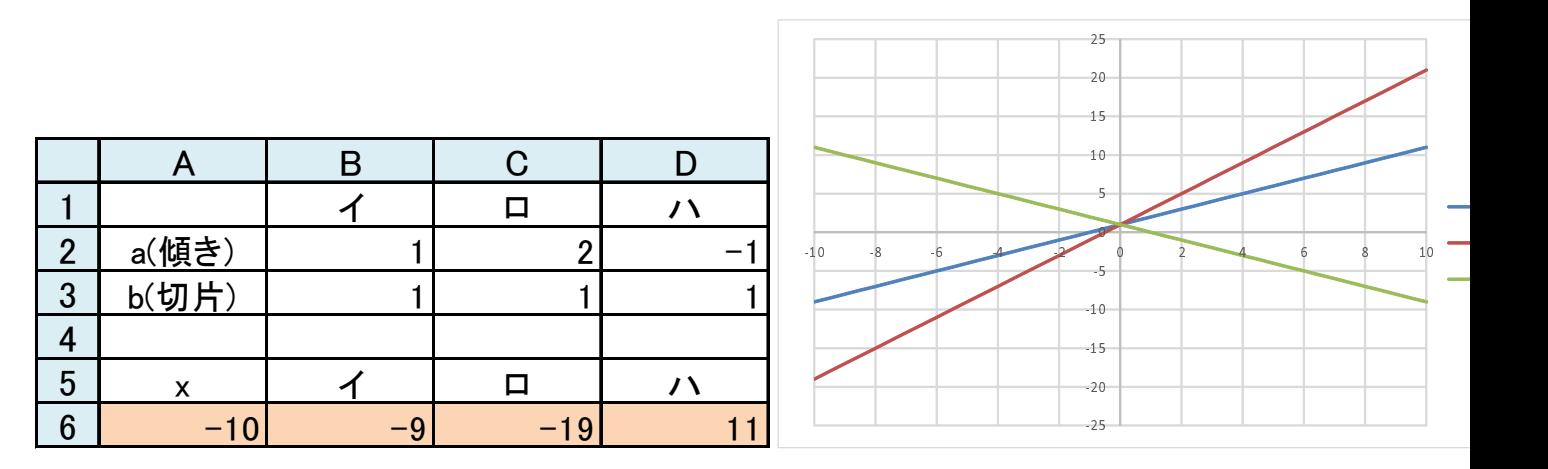

図 8 *y* = *ax* + *b* のグラフ化のための表とグラフ

(4) それぞれの直線のパラメータである *a, b* を変化させたとき,どのように変化するのかを確かめましょう.

#### 4.2 練習問題 S105-1

図9は、ある架空の電話会社の電話料金の計算表です. この表は、テキストのページからダウンロード (S105.xlsx(電話料金)).

- *•* 10 円で話せる時間は,通話区分,距離で決まります.
- 通話区分は3区分:「平日の昼間」(区分 1), 「平日の夜または休日の昼夜」(区分 2), 「平日, 休日の深夜」(I
- 距離は, 通話先までの距離で, 表の 14 行目の 0 は, 0km(隣接) 以上 20km 未満を表しています. また, 19 離 170 の行は,170km 以上すべてを表しています.
- たとえば, 通話区分が 2 で, 70km の場合, 60 の行の通話区分 2 の列 (3 列目) の場合の 10 円で話せる秒数

 $\mathbf{1}$ 2 日 通話区分 距離 通話時間 (秒) 10円で話せ る時間 度数 (切り上げ前) 度数 !"%\$ &' 3 | 6月10日| 1  $\begin{array}{|c|c|c|}\n \hline\n 35 & \hspace{1.5cm} 588 & \hspace{1.5cm} 45 \\
 \hline\n 48 & \hspace{1.5cm} 627 & \hspace{1.5cm} 60 \\
 \hline\n \end{array}$  $(13.06666667)$  14 - - 4 | 6月11 日 | 2 | 48 | 627 | 60 | 1 10.45  $11$ 110 5 | 6月12日 | 1  $\begin{array}{|c|c|c|c|c|c|c|c|c|}\n\hline\n & & 37 & 45 & 0.8222222222 & & & & 1\n\end{array}$  $10$ 6 | 6月12日 | 1 )+  $\begin{array}{|c|c|c|c|c|}\n \hline\n 45 & 3.466666667 & & & 4\n \end{array}$ 7 6月13日 ( ( + ) -. ,((((((( + + 8 | 6月15日| 1  $\overline{18}$ , , 0  $1.42222222$  1  $2|$  120 0 12 -/ 10 <u> 11 </u> 12 |料金表(10円で話せる時間) 13 距離  $\begin{array}{|c|c|c|c|c|}\n\hline\n\text{m} & \text{m} & \text{m} \\
\hline\n\text{m} & \text{m} & \text{m} \\
\hline\n\text{m} & \text{m} & \text{m} \\
\hline\n\text{m} & \text{m} & \text{m} \\
\hline\n\text{m} & \text{m} & \text{m} \\
\hline\n\text{m} & \text{m} & \text{m} \\
\hline\n\text{m} & \text{m} & \text{m} \\
\hline\n\text{m} & \text{m} & \text{m} \\
\hline\n\text{m} & \text{m} & \text{m} \\$ 平日昼間  $\overline{2}$ 夜·休日昼夜  $\overline{3}$ 深夜早朝  $14$ 4 0 90 90 90 1 120  $15$ 5 | 20 | 60 | 60 | 75 |  $16$  $\begin{array}{ccc} 6 & 30 & 45 \end{array}$   $\begin{array}{ccc} 60 & 75 \end{array}$  $17$ 7 | 60 | 26 | 45 | 60 |  $18$  1 00 20 26 45  $19$  1 70 | 20 | 26 | 36

C | D | E | F | G | H ||

図9 電話料金の計算

になります.

*•* 料金は,まず度数を,

 $A$   $B$ 

度数 = 通話時間(秒) 10 円で話せる秒数

で計算し (F 列), 小数点以下を切り上げます (G 列, 切り上げの計算方法は, 表 1 を参照).

● 1 度数は 10 円なので,度数の列 (G 列) に 10 をかけたものが電話料金になります.

では,図 9 の上方のエリアを使って電話料金の計算表を作成しましょう. ヒント

- **•「10 円で話せる秒数」は,距離と通話区分を使って,料金表 (A14:D19) から VLOOKUP を使って探します** き, 通話区分が 1 のとき 2 列目, 2 のとき 3 列目 ... であることから, VLOOKUP の列位置は, 通話区分の を使った計算式になります (通話区分の値に 1 加えた数が列番号になっています).
- ●「度数 (切り上げ前)」は,単純に, <del>通話時間 (秒)</del> を計算したものです.
- *•*「度数 (切り上げ後)」は,「度数 (切り上げ前)」の値を切り上げたものです.

完成したら,通話区域,通話の種類や時間を変えてみて,正しく計算されているかどうかチェックしましょう.

# 5 練習問題 S106-1

扶養家族のいない給与所得のみ給与所得者の所得税の計算を行ってみます\*1 この表は,テキストのページからダウンロードできます (S106.xlsx(所得税の計算)).

### 5.1 入力エリア

本計算表では,図 10 のように給与収入金額と社会保険料の支払い金額を入力し,最終的に所得税額を求めます.

 $^{\ast1}$  2020 年度まで日本国の制度に近いものを目指していましたが, 2021 年度より, よりシンプルで比較的きれいな旧来部分を残している扶 の給与所得のみの人の所得税の計算をします.配偶者控除や子ども手当(児童手当に名称変更)に所得制限が導入されたことにより,所 えると,所得税などが増えたり,児童手当が削減され,所得制限の影響で手取り金額が減少するということが起きています.

給与収入金額 名目上支払われた給与の総額

社会[保](#page-17-0)険料の支払金額 健康保険,厚生年金,国民年金などの保険料(支払額は,給与収入の 15% 程度です.)

|   | 入力エリア      |           |  |
|---|------------|-----------|--|
| 2 | 給与収入金額     | 4,520,000 |  |
| 3 | 社会保険料の支払金額 | 678,000   |  |
|   |            |           |  |

図 10 所得税の計算 (入力エリア)

### 5.2 給与所得控除の計算

給与所得控除は,給与所得者の概算の経費です.所得税は,収入から経費を引いた所得に課税されます. 給与所得控除は、給与収入の多寡でグループ分けをし、そのグループでの率と加算額で、給与所得控除額を計算

給与所得控除額 = 給与収入額 *×* <sup>率</sup> + 加算・減算額

表 3 は, 給与収入額により 6 個のグループに分け, それぞれのグループの率を示しています.

率と加算・減算金額は、VLOOKUP 関数を利用して求めます. 図 11 の右の表は、表 3 を VLOOKUP 関数で利 ように作成した物です. D6,E6,F6 は, 給与収入金額が 0 (D6) 以上 1,625,001(D7) 未満の場合, 率が 0, 加算・減 550,000 であることを示しています. また D7,E7,F7 は, 給与収入金額が 1,625,001 (D7) 以上 1,800,001(D8) 未え 率が 40%,加算・減算額 *−*100*,* 000(*−*100*,* 000 を加算) であることを示しています.

給与収入金額 (B6) 入力エリアの給与収入金額の複写 (B2 のセルと同じ値にします. =B2 とします).

<span id="page-17-0"></span>表 3 給与所得控除額の率と加算額 (2020 年)

| 給与収入金額                     | 率     | 加算·减算額         |
|----------------------------|-------|----------------|
| $0 \sim 1,625,000$         | $0\%$ | $+550,000$     |
| $1,625,001 \sim 1,800,000$ | 40%   | $-100000$      |
| $1,800,001 \sim 3,600,000$ | 30%   | $+80,000$      |
| $3,600,001 \sim 6,600,000$ | 20%   | $+440,000$     |
| $6,600,001 \sim 8,500,000$ | 10%   | $+1, 100, 000$ |
| $8,500,001 \sim$           | $0\%$ | $+1,950,000$   |

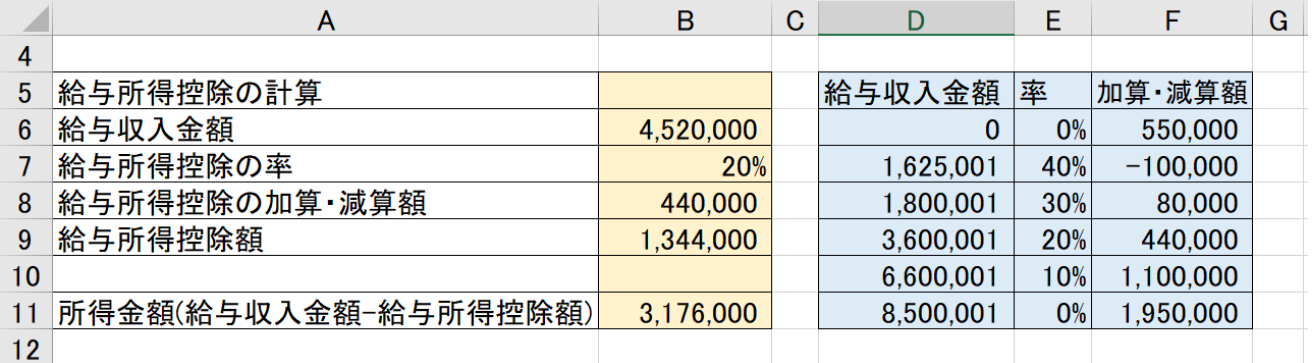

図 11 給与所得控除の計算

給与所得控除の率 (B7) VLOOKUP 関数を使って求めます. 表 3 に対応する表をあらかじめ作っておきます (B VLOOKUP 関数 (本章 1 節) で,B6 の値を使って(照合値), \$D\$6\$F\$11(照合範囲) で,2 列目の率の列の値 す. あいだの値も探すので、照合方法は、TRUE です.

照合範囲は、コピーして使うことがあるので絶対参照 (\$付き) にします.

給与所得控除の加算額 (B8) 同様に VLOOKUP 関数を使って求めます(照合範囲は絶対参照).

給与所得控除額 (B9) 給与所得控除額 = (給与収入金額 *×* <sup>率</sup>) + 加算・減算額 で求めます.

所得金額 (B11) 所得金額 = 給与収入金額 *−* 給与所得控除額 ですが,給与収入金額が 0 付近のとき,給与所得控除額が 550,000 となり, 所得金額が負になります. 給与収入金額 − 給与所得控除額 が負の時は, 所得金額を0 にします.

B11 =IF(B6-B9*<*0,0,B6-B9)

#### 5.3 所得控除の計算

所得控除は,所得税を計算するときに,所得から差し引かれる金額(課税されない金額)です.ここでは,基礎控除と社 会保険料控除のみを扱います.

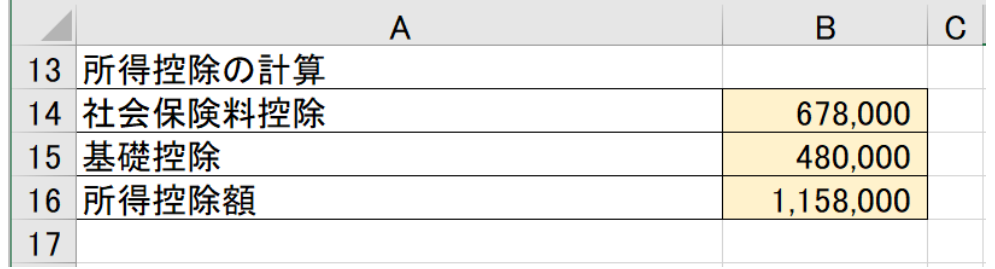

図 12 所得控除の計算

社会保険料控除 (B14) 入力エリアの社会保険料の支払額と同じ値 (=を使った式) 基礎控除 (B15) 480,000 (定数として入力)\*<sup>2</sup>

合計(所得から差し引かれる金額)(B16) 社会保険料控除と基礎控除の合計額

5.4 課税され[る](#page-6-0)所得金額の計算

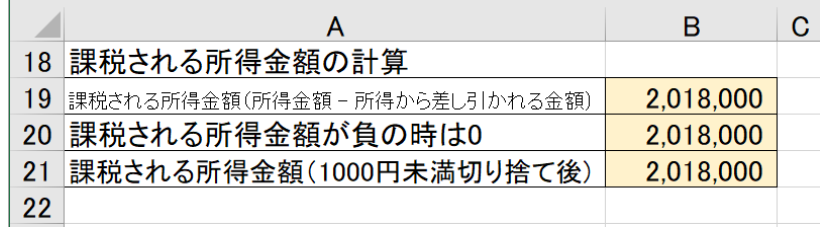

図 13 課税される所得金額の計算

課税される所得金額(所得金額 − 所得から差し引かれる金額) 所得金額 − 所得から差し引かれる金額 を計算し 課税される所得金額が負の時は0 課税される所得金額が負のときは,0とします. この欄は, IF 関数を使って「

る所得金額(所得金額 − 所得から差し引かれる金額)」が負の時, 0 としてください. 正のときは, 「課税さ 金額(所得金額 *−* 所得から差し引かれる金額)」と同じ値にしてください.

課税される所得金額(1000 円未満切り捨て後) 課税される所得金額の 1000 円未満の端数は切り捨てですので, の計算(表1参照)をしてください.

 $*$ <sup>2</sup> 所得金額が 2,400 万円を越える場合は、基礎控除額は異なります.

## 5.5 所得税額の[計算](#page-20-0)

基準所得税額を次式で求めます.

<span id="page-20-0"></span>基準所得税額 = 課税される所得金額 *×* 税率 *−* 控除額

| 課税される所得金額                    | 税率    | 控除額          |
|------------------------------|-------|--------------|
| $0 \sim 1,949,000$           | $5\%$ | $\mathbf{0}$ |
| $1,950,000 \sim 3,299,000$   | 10%   | 97,500       |
| $3,300,000 \sim 6,949,000$   | 20%   | 427,500      |
| $6,950,000 \sim 8,999,000$   | 23%   | 636,000      |
| $9,000,000 \sim 17,999,000$  | 33%   | 1,536,000    |
| $18,000,000 \sim 39,999,000$ | 40%   | 2,796,000    |
| $40,000,000 \sim$            | 45%   | 4,796,000    |

表 4 所得税額

税率,控除額は、表4のように課税される所得金額により7つのグループに分かれ、それぞれ税率,控除額が異 税率,所得税控除額は, VLOOKUP 関数を使います. 表 4 に対応する Excel の対応表は, 図 11 右を参考に作成し

税率・所得税控除額 表 4 に対応する Excel の対応表を使い, VLOOKUP 関数(照合範囲は絶対参照)を使って求 基準所得税額 課税される所得金額 *×* 税率 *−* 控除額 で求めます.

復興特別所得税額 復興特別所得税額は,基準所得税額の 2.1% です.

|    |                        | B         | С |
|----|------------------------|-----------|---|
| 23 | 所得税額の計算                |           |   |
| 24 | 税率(限界税率)               | 10%       |   |
| 25 | 控除額                    | 97,500    |   |
| 26 | 基準所得税額                 | 104,300   |   |
| 27 | 復興特別所得税額               | 2,190     |   |
| 28 | 所得税額(100円未満切り捨て前)      | 106,490   |   |
| 29 | 所得税額(100円未満切り捨て後)      | 106,400   |   |
| 30 | 手取額(給与収入金額-社会保険料-所得税額) | 3,735,600 |   |
| 31 |                        |           |   |

図 14 所得税額の計算

所得税額(100 円未満切り捨て前) 基準所得税額と復興特別所得税額の和です.

所得税額(100 円未満切り捨て後) Rounddown 関数を使って求めます.

手取額 (給与収入金額 − 社会保険料 − 所得税額) 実際に支払われる金額で手取額とします. ただし,実際には, も地方税の住民税が差し引かれます.

表5は、確認用の給与収入金額と社会保険料の支払金額を入力したとき、各項目の値がいくつになるのか示した表

### 5.6 給与収入金額と所得税額・手取額の関係(可視化)

5.5 節までの計算で、給与収入金額と社会保険料の支払額を入力すれば、手取額を計算する表を作成しました.

計算する部分は,VLOOLUP で参照する表を除き, B1∼B30 の 1 列で計算するように作成されており, また, Vl で参照する表は、絶対参照にしています. したがって, B1∼B30の部分を複写して, 給与収入金額と社会保険料の

| 入力エリア                    | パターン1     | パターン2     | パターン3     | パターン4      |
|--------------------------|-----------|-----------|-----------|------------|
| 給与収入金額                   | 3,000,000 | 6,000,000 | 9,000,000 | 12,000,000 |
| 社会保険料の支払金額               | 450,000   | 900,000   | 1,350,000 | 1,800,000  |
| 計算過程・結果                  |           |           |           |            |
| 給与所得控除の率                 | 30%       | 20%       | $0\%$     | $0\%$      |
| 給与所得控除の加算額               | 80,000    | 440,000   | 1,950,000 | 1,950,000  |
| 給与所得控除額                  | 980,000   | 1,640,000 | 1,950,000 | 1,950,000  |
| 課税される所得金額 (1000円未満切り捨て後) | 1090,000  | 2,980,000 | 5,220,000 | 7,770,000  |
| (限界税率)<br>税率             | 5%        | 10%       | 20%       | 23%        |
| 所得税額 (100円未満切り捨て後)       | 55,600    | 204,700   | 629,400   | 1,175,200  |
| 手取額 (給与収入金額-社会保険料-所得税額)  | 2,494,400 | 4,895,300 | 7,020,600 | 9,024,800  |

表 5 一部の入力値と最終結果 (確認用)

変更すれば,さまざなパターンを比較できます.

給与収入のある人(労働者)の社会保険料は,ほぼ給与収入額により決まり,その率は 15% 程度です(社会保険料は,労 使折半で,企業などの使用者も 15% 程度の負担する制度になっています).そこで,給与収入を 0*∼*2000 万円程度まで 1 <sup>万</sup> 円単位で給与収入を変化させ,所得税額と手取額がどのように変化するかの表とそのグラフを作成します.

(1) グラフ用のワークシートの作成 ワークシート「所得税計算」を複写して「収入と手取額グラフ」を作成ます. (2) 所得税を計算する範囲を複写 ワークシート「収入と手取額グラフ」の B1*∼*B30 <sup>を</sup> J1*∼*J30 に複写します.

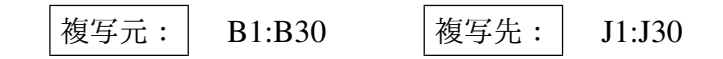

(3) ウインドウ枠の固定 A 列は J 列以降でも参照するので,A 列を固定します.

メニューの 表示 *→* ウインドウ枠の固定 *→* 先頭列を固定

動画:所得税シミュレーション 1

給与収入額が変化すると,所得税額や手取額がどう変化するのかシミュレーションして,グラフ化してみます. 料は給与収入額の 15% と仮定しているので,J2 の給与収入額を指定すれば,J3 の社会保険料はその 15% を計算す します.したがって J2 の給与収入額を与えれば,J29 の所得税額と J30 の手取額を 1 列で計算できます.

32 行目から 34 行目に, 給与収入額, 所得税額, 手取額の一覧を作成し, グラフ化などを容易にします. 32 行目 入額を 0 から 10 万円ずつ増やして,2000 万円まで,右方向に複写します.

(4) 一覧表の作成 I32,I33,I34 に「給与収入額」,「所得税額」,「手取額」と記入します.

(5) J 列の設定 給与収入額(J32) を 0 として計算します. J32 の値を J2 に転記し, 社会保険料を給与収入額の 0.1 ます.J33 に上部で計算した所得税額, J34 に手取額を転記します.

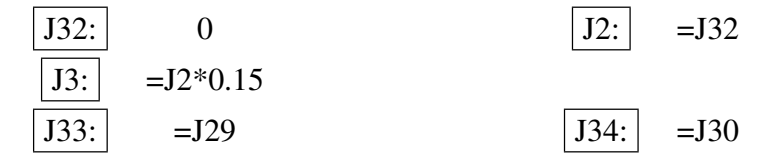

(6) K 列の設定 給与収入額 を J 列より 100,000 増やします. 他は, J 列の計算式と同じとします.

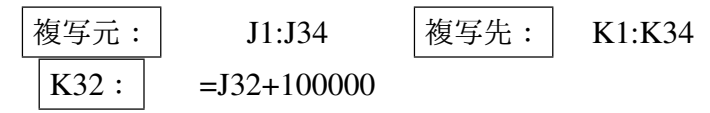

(6) K 列の計算式を右方向への複写 K 列の計算式を 199 列 (HB 列まで) 複写します.

複写元: | K1:K34 | 複写先: | L1:HB34

動画:所得税シミュレーション 2

これで, J32:HB34 に給与収入額と所得税額,手取額の変化の表ができました. これをグラフ化して, 変化を見 15).

動画:所得税シミュレーション 3

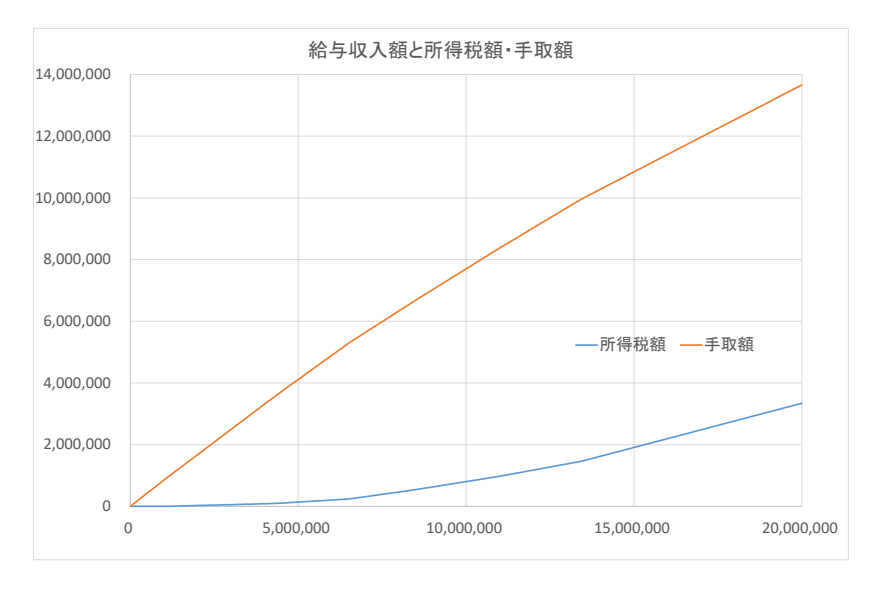

図 15 給与収入額と所得税額・手取額 (横軸:給与収入額)

日本の所得税制は所得が増えると、より高い税率を課す累進課税と言われています.実際,表4を見ると,課税

得金額が増えると税率は上昇しています. 給与収入に対して、所得税額は累進的に増えるのかを見てみましょう. 下記の動画のように,2,000 万円までの所得税額だけのグラフ(図 16)と 500 万円までの所得税額だけのグラフ を[作成してみましょう.](http://www.isc.senshu-u.ac.jp/jtext/textmovies2/IncomeTaxSimuM4.mp4)

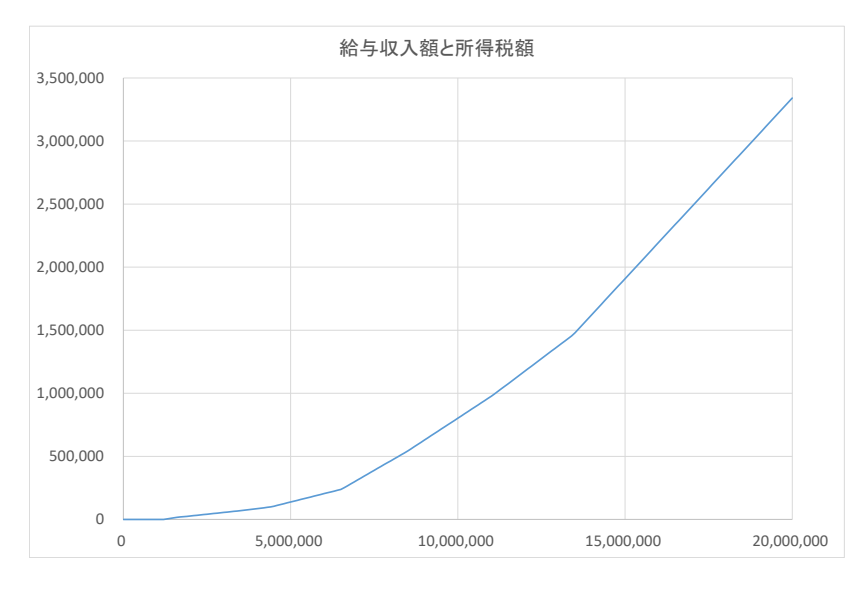

図 16 給与収入額と所得税額 (給与収入額 2000 万円まで)

動画:所得税シミュレーション 4

図 16 をみると,給与収入額は増大すると所得税額は増大しています. また,その増大の割合は,給与収入額が増 大きくなる,傾きが急になるように見えます.実際,表やグラフより,給与収入額 300 万 → 310 万に増大すると所 2800 円増大し,給与収入額 400 万 →410 万に増大すると所得税額は 3300 円増大し,給与収入額 500 万 →510 万

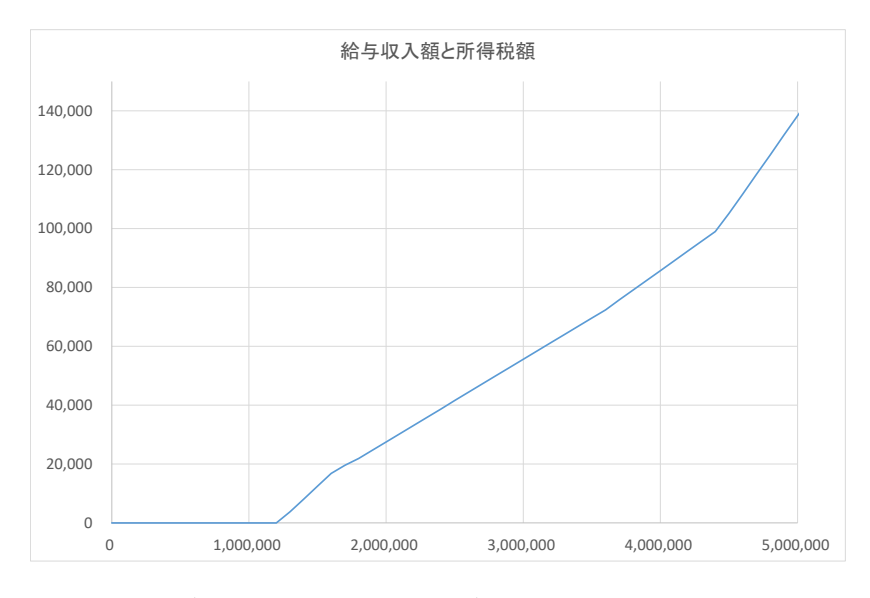

図 17 給与収入額と所得税額 (給与収入額 500 万円まで)

ると所得税額は 6600 円増大します. グラフを見ると給与収入が増加すると所得税額のグラフの傾きがだんだん大き 累進課税になっているようで,おおよそ,累進課税であることがわかります.

## 5.7 給与収入に対して累進性の確認(参考)

これがすべての給与収入額で満たしているか見てみましょう. 図 16 からは、傾きがだんだん急になっているよ ますが、給与収入額が数百万のまでの範囲が見えにくくなっています。そこで、図 17 のように 500 万円までのグ 較してみます.

図 17 では, 120 万から 160 万の範囲で傾きが急で, 160 万から 370 万くらいまでは, 緩やかのように見えます

ると 120 万から 160 万では, 給与収入額が 10 万増えると 4300 円程度増えるのに対して, 160 万から 360 万くらい 2800円程度です. 狭い範囲ですが、給与収入に対して累進的に課税されない設計になっていることがわかります. 原因は、表 3 の給与所得控除の計算方法が原因で、120 万から 160 万の範囲では、率は 0% となっており, 給与 増えても給与所得控除は増えないのに対して,160 万から 360 万くらいまでは、40% または 30% で給与所得控除が 得の増大が抑えられ,所得税額の増大は抑えられています.